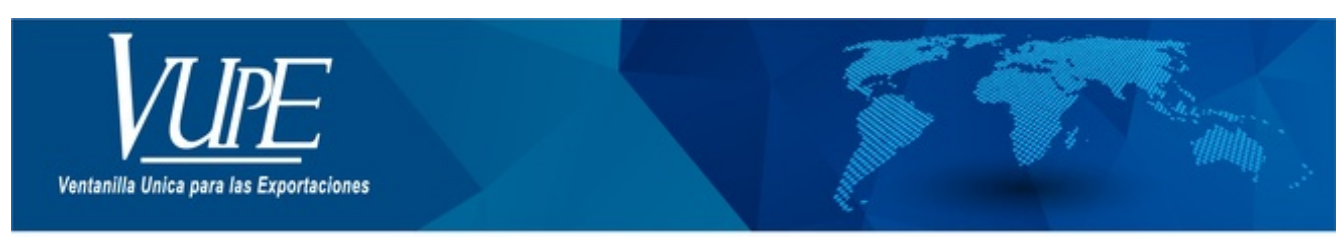

CÓDIGO: VUPE-GD-AA-I-003

**VERSIÓN: 001** 

# **GUIA DE LLENADO DEL CERTIFICADO DE ORIGEN COLOMBIA**

# **1. DESCRIPCIÓN**

#### **PASO No.1**

Deberá ingresar al SEADEX WEB con el usuario y clave proporcionados.

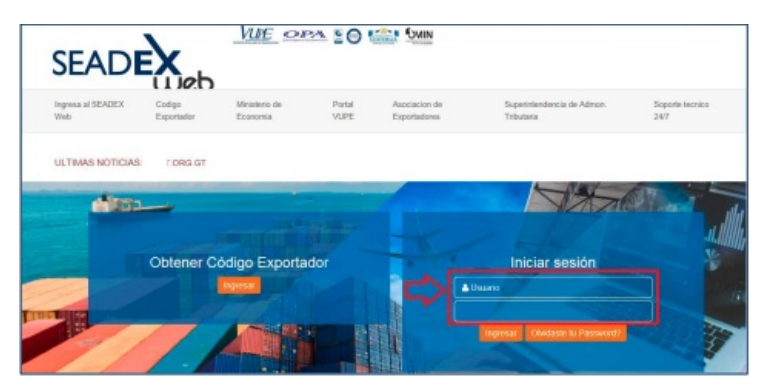

#### **PASO No.2**

Deberá elegir las opciones, Documentos de Exportación y luego Ingreso de Solicitud para generar su DEPREX.

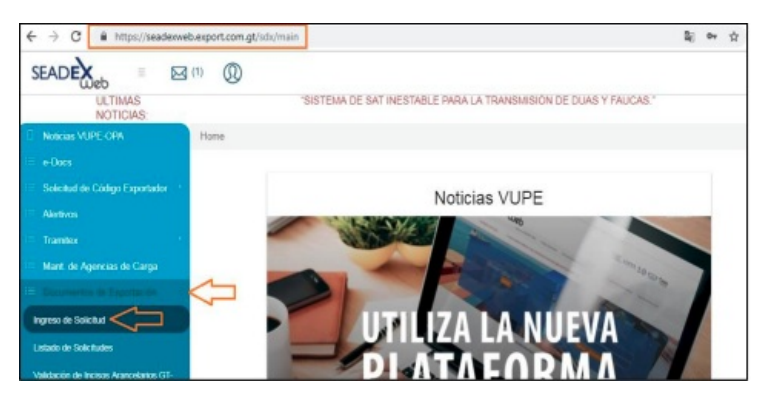

# **PASO No.3**

Una vez creado su documento, en la pantalla No. 3, Ingreso Requisitos No Tributarios, deberá ingresar su Certificado de Origen.

#### Serie Documento: Del Documento: 5287531 Al Do Ventanilla:  $\checkmark$ Del Correlativo Al Cc Año: Exportador: Fecha Inicial: Fe  $\overline{\mathbf{a}}$ dd/MM/yyyyr  $\frac{1}{15}$ País Destino: Estado Requisito Num m  $\blacksquare$ Datos del E Doc Estado INGRESO REQUISITOS 10/06/2014 DPX-10-5287531 97-214105-2014  $co$ Usi.

Listado de Solicitudes

# **PASO No.4**

Deberá dar clic en el ícono de la lupa para generar el Certificado de Origen respectivo.

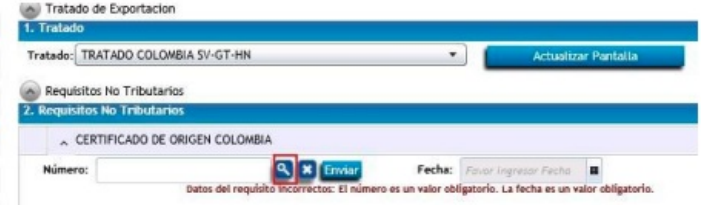

#### **PASO No.5**

Al dar clic en la lupa, le generará una nueva pantalla para el llenado del Certificado de origen.

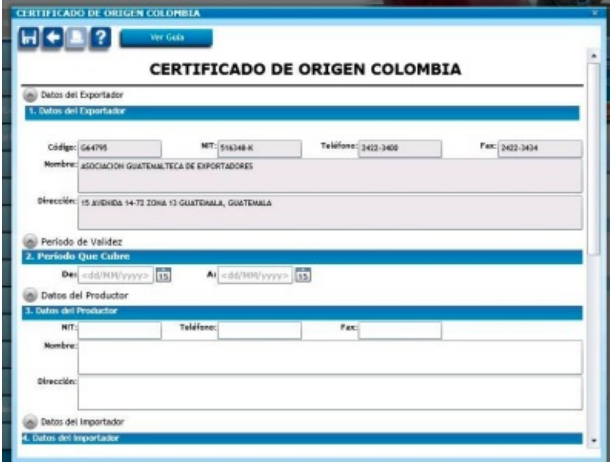

# **PASO No.6**

Deberá completar cada uno de los espacios requeridos, existiendo para el efecto el instructivo de llenado del Certificado la cual puede consultar en cualquier momento.

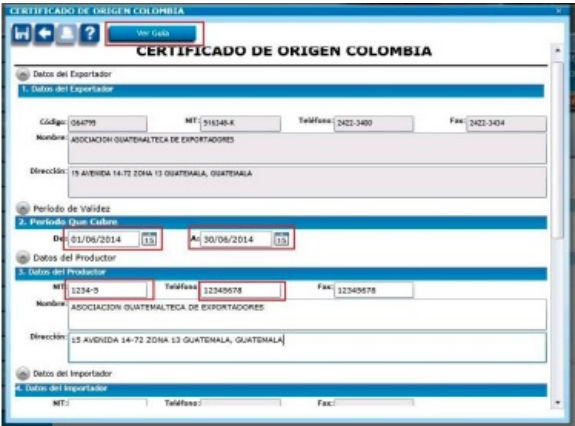

#### **PASO No.7**

Deberá seleccionar los datos del detalle de mercancías como el Criterio, otros criterios si existieren, y la casilla de productor.

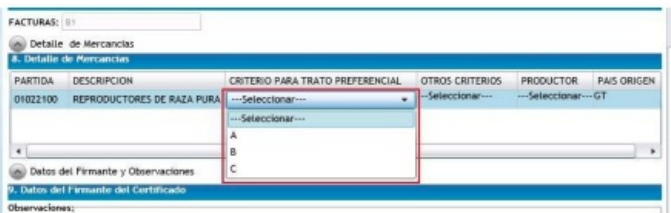

# **PASO No.8**

Deberá colocar los datos solicitados en la casilla No. 9 referente al nombre y cargo de quien firmará el Certificado.

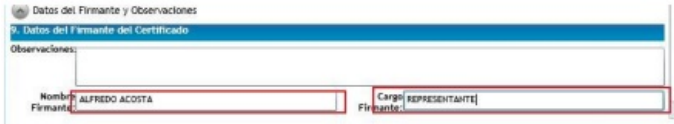

### **PASO No. 9**

Una vez finalizado el llenado del Certificado, deberá guardar el mismo en el icono del diskette, en donde le indicará que el documento ha sido guardado exitosamente.

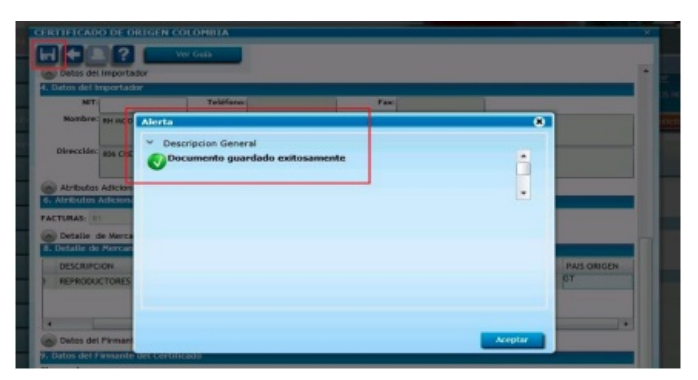

# **PASO No. 10**

Al guardar el Certificado, se generará un número correlativo, posterior a esto, deberán dar clic en el botón azul de enviar.

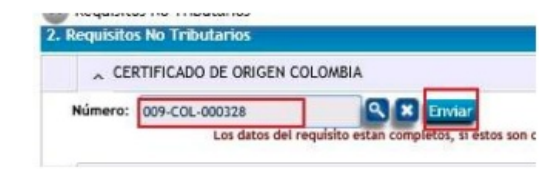

### **PASO No. 11**

En la siguiente pantalla, si está seguro de los datos del documento, deberá dar clic en SI.

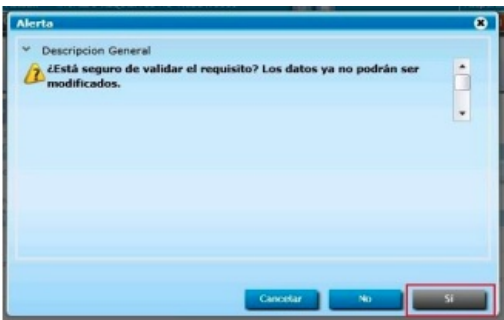

# **PASO No. 12**

Posterior al envío del Certificado, le deberá generar la nota en la que conste que el mismo ya fue transmitido.

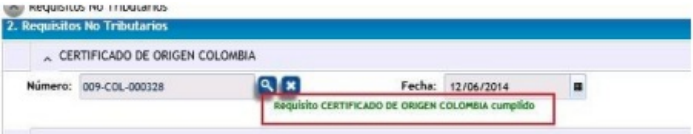

# **PASO No. 13**

Para la impresión del Certificado, deberá ingresar al mismo utilizando la lupa y dar clic en el botón de vista previa.

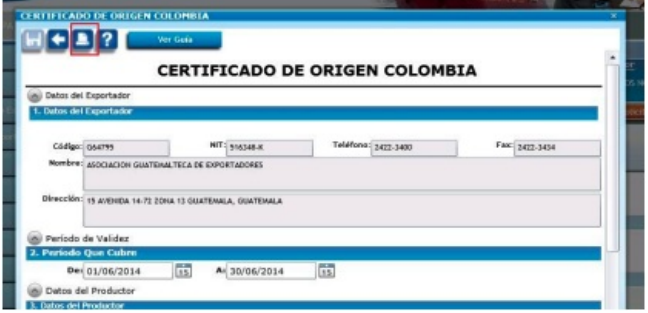

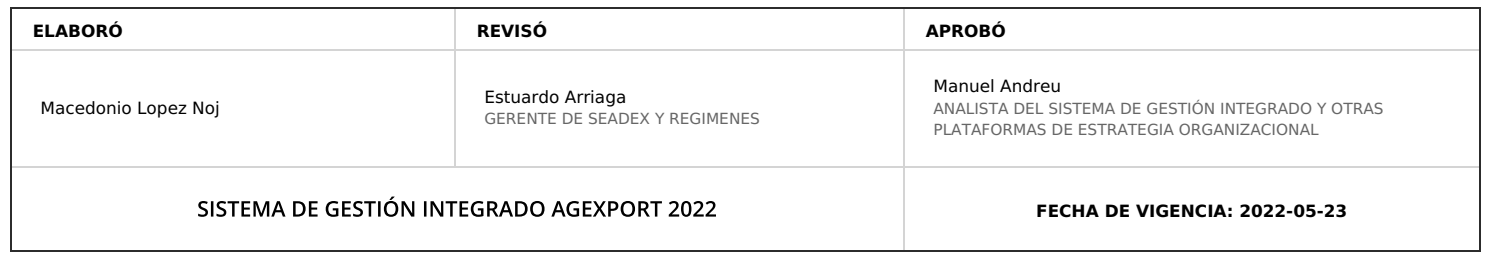

# **HACEMOS DE GUATEMALA UN PAÍS EXPORTADOR**

Paola Salguero @ 2022-07-28, 16:44:41